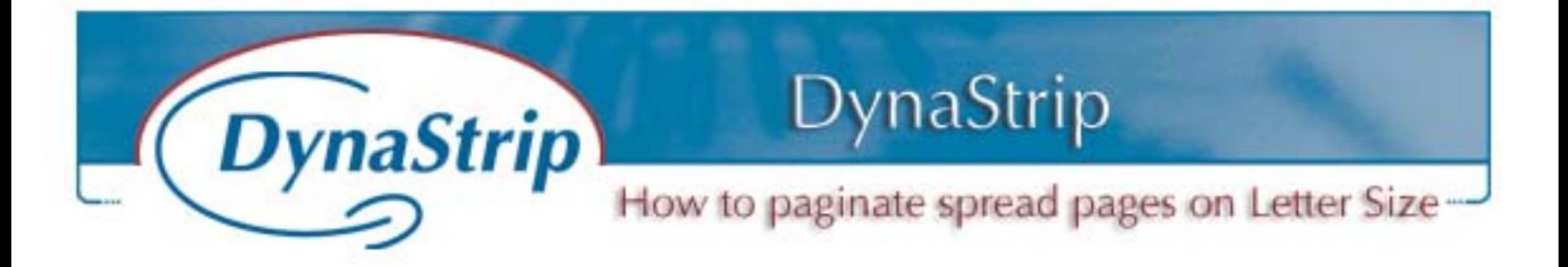

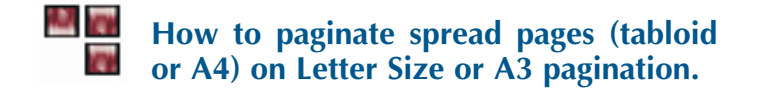

**\***IN THIS EXAMPLE ALL MEASUREMENTS ARE IN MILLIMEERS.

## **The problem :**

• Pages were created in spread mode and paginated sequentially. (11" X 17" or A3)

• On a 16-page job, Spread 1 contains page 1 and 2, Spread 2 contains 3 and 4 etc.)

# **The Solution:**

1.- Build a regular, 16-page, saddle-stitch imposition. In this example a 4-up imposition is used.

#### **The Imposition Plan**

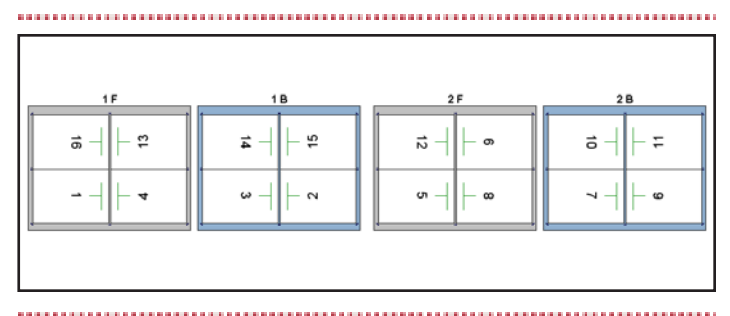

- 2.- The original file size is 420 mm wide by 297 mm high (17" X 11").
- 3.- In our example the final trim size of the pages is A4 which is 210 mm wide by 297 mm high. In inches, our pages will be Letter size, that is 8.5 inches wide by 11 inches high.
- 4.- We will have to adjust odd and even pages to grab the left and right portion of the original file. Therefore we will have to move all odd pages to

the right at 105 mm (half the final size of 210 mm) and move the even pages to the left by entering -105 mm) (-4.25").

### 5.- Go to the Output Parameters File/Print

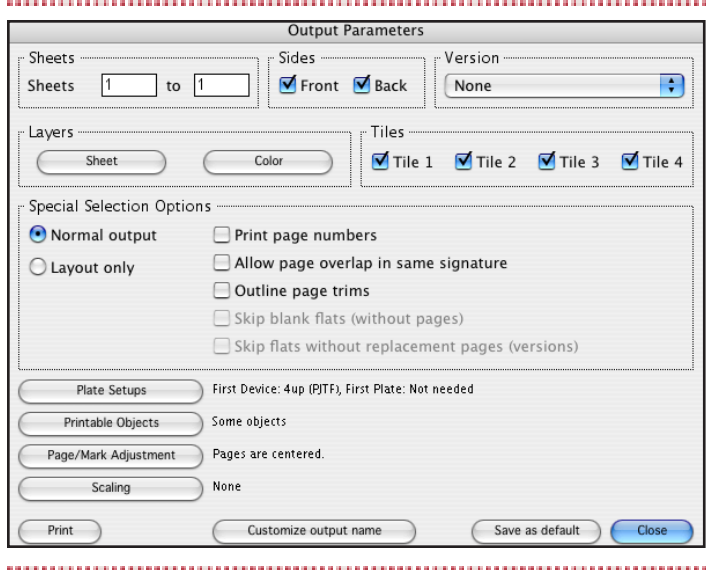

# 6.- Choose Page/Mark Adjustment.

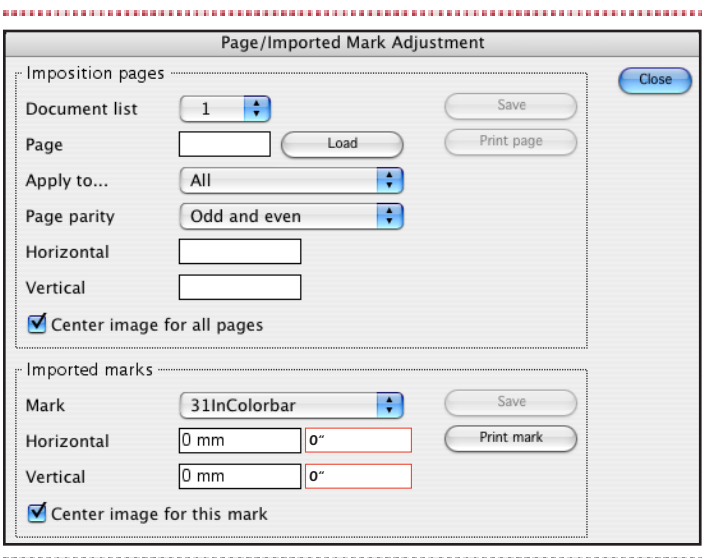

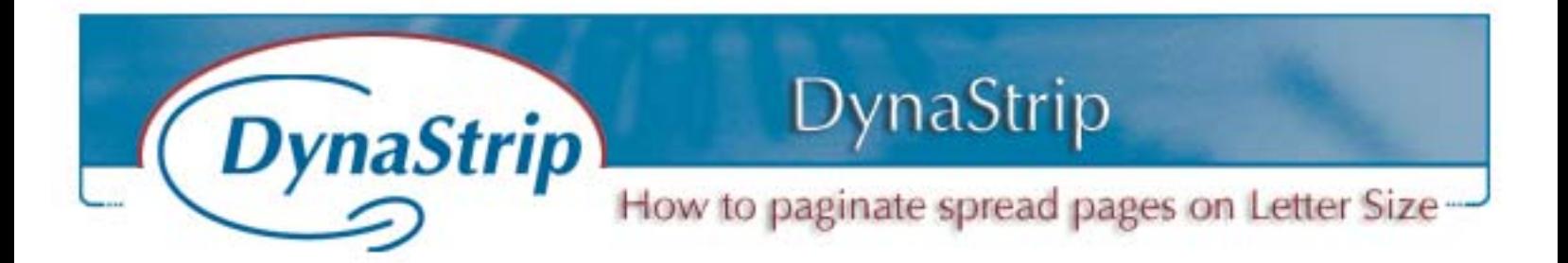

- 7.- Enter page 1 in the Page field and click Load.
- 8.- Then choose All in the Apply to field.
- 9.- In Parity, choose Same as page.

N.B. This means that page 1 is an odd page and the Parity is to tell DynaStrip to make an adjustment to all the odd pages only.

- 10.- Enter 105 mm in the Horizontal field (or 4.25 inches for Letter page).
- 11.- Click Save

N.B. The original file was 297 mm X 420 mm, as we need the odd pages to be centered in our A4 page we will move the page by half the width. (105 mm) of the A4 page (-4.25") for letter.

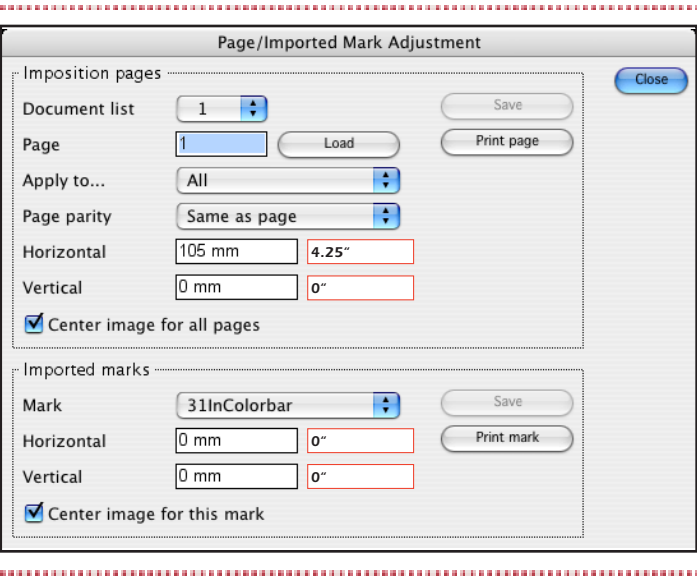

12.- We will do the same with the even pages, by entering 2, then Load and by choosing All and Same as page. Then enter -105 mm to move the Even pages to the left (-4.25").

# 13.- Click Save.

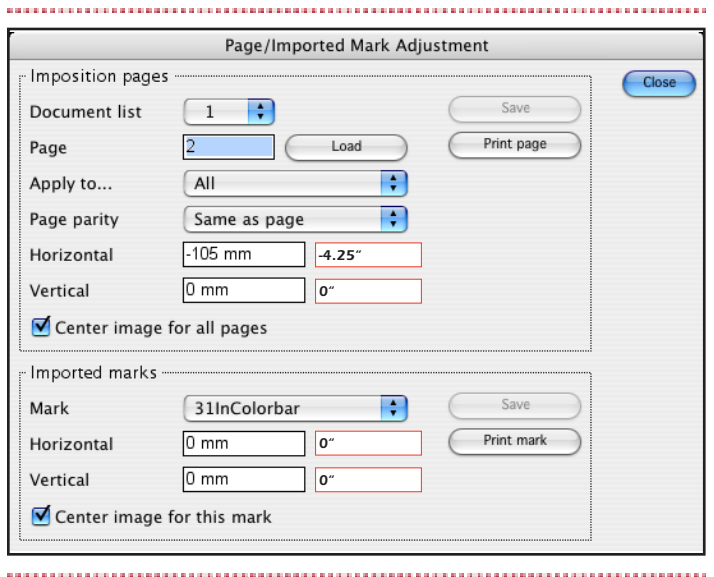

- 14.- Close the Page/Mark Adjustment and the Output Parameters windows.
- 15.- The last step will be to place the source documents in the Document List, as our original pages consist of 8 spreads that are 1-2, 3-4, 5-6, 7-8, 9-10, 11-12, 13-14 and 15-16 for a total of 8 pages, we will bring each page twice into the document list to have our 16-page imposition.
- 16.- We will first index our 8-page document and use the Add with Options tab to place our pages.
- 17.- We will start by choosing page 1 to 1 and place it twice at the no. 1 position.

DynaStrip **DynaStrip** How to paginate spread pages on Letter Size

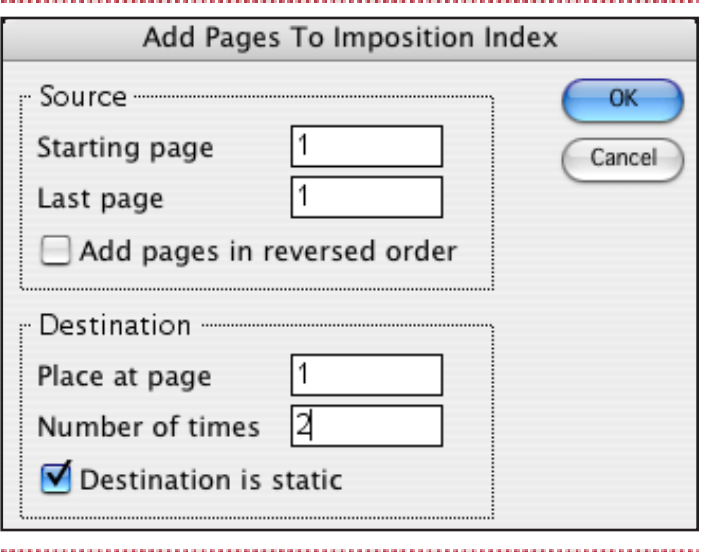

18.- We will do the same with the seven other pages.

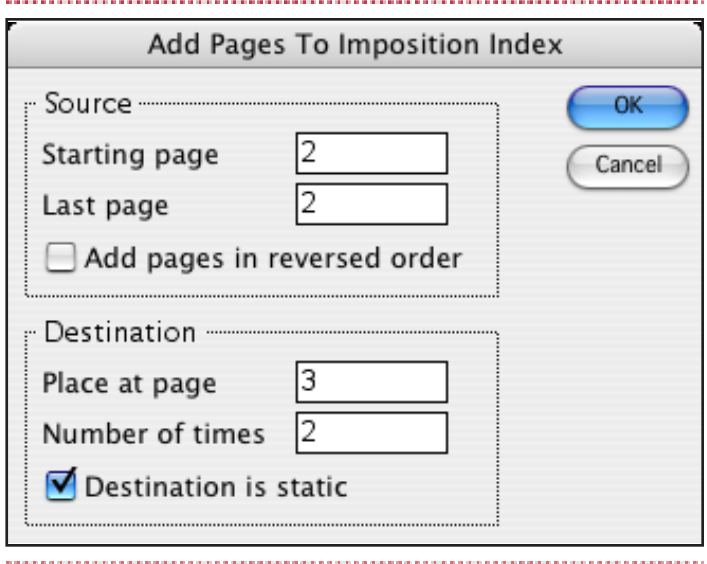

19.- Once all pages are placed in the Imposition Index, our Imposition Index will look like this. We will then have a total of 16 pages in the Imposition Index.

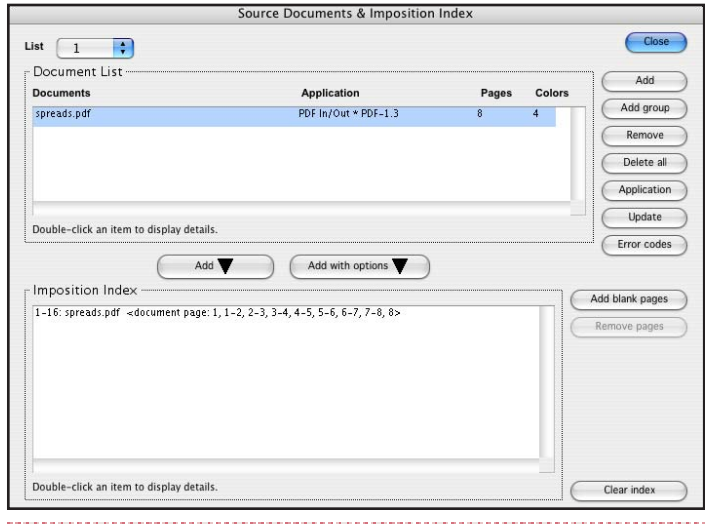

20.- To finalize, here is the final job after using the Raster mode. All the pages are adjusted properly and are in the right position.

By importing each page twice, we will place the odd portion of the spread in the odd DynaStrip page and will place the even portion of the spread in the even DynaStrip page to achieve the imposition.

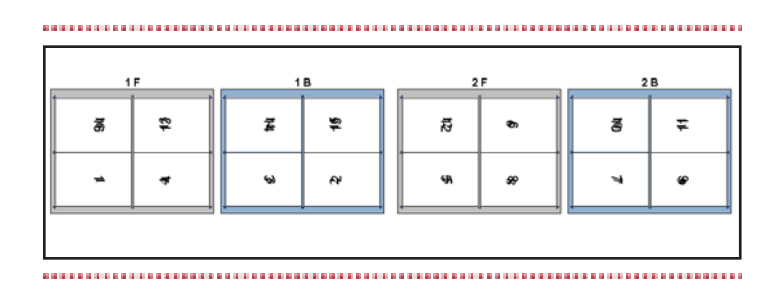